## **Installer GPG et Enigmail sur Mozilla** en 12 étapes

# (Windows, Linux, MacOS X)

**1. Pour Windows et MacOS X, vérifier que le programme GnuPG (WinPT ou MacGPG) est installé sur l'ordinateur (version [Windows,](http://winpt.sourceforge.net/fr/download.php) version [MacOS X\)](http://macgpg.sourceforge.net/fr/index.html)**

**2. Vérifier que le programme [Enigmail](http://enigmail.mozdev.org/download.html) est installé sur l'ordinateur**

**2.1 Vous pouvez aussi installer le module de traduction française [pour Mozilla](http://frenchmozilla.sourceforge.net) ainsi que [pour Enigmail](http://enigmail.mozdev.org/langpack.html)**

**3. Si le compte courrier n'a pas encore été créé dans Mozilla, le faire:**

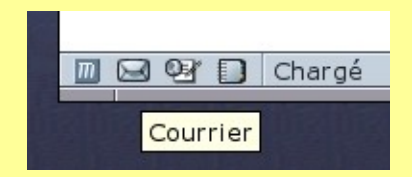

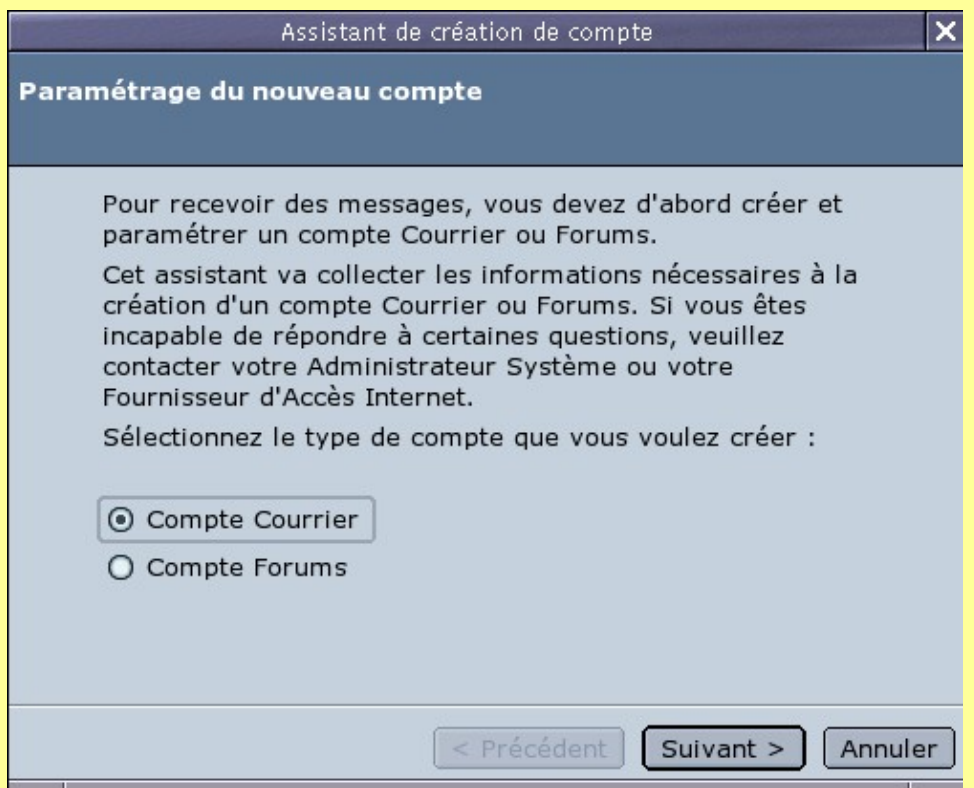

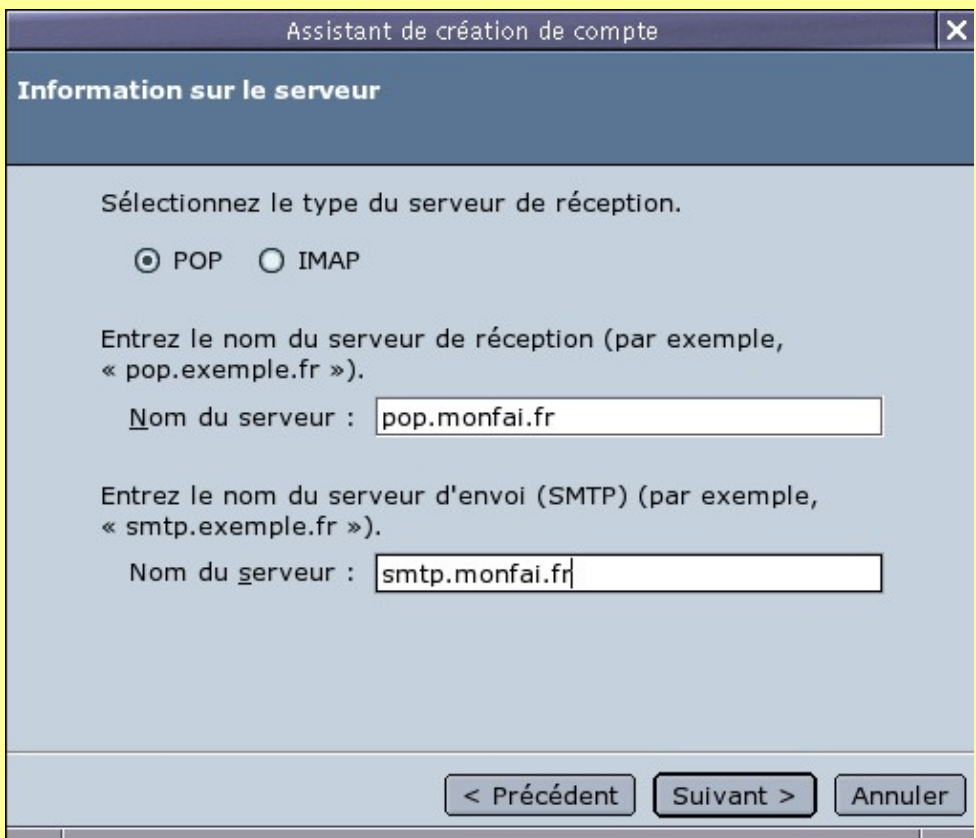

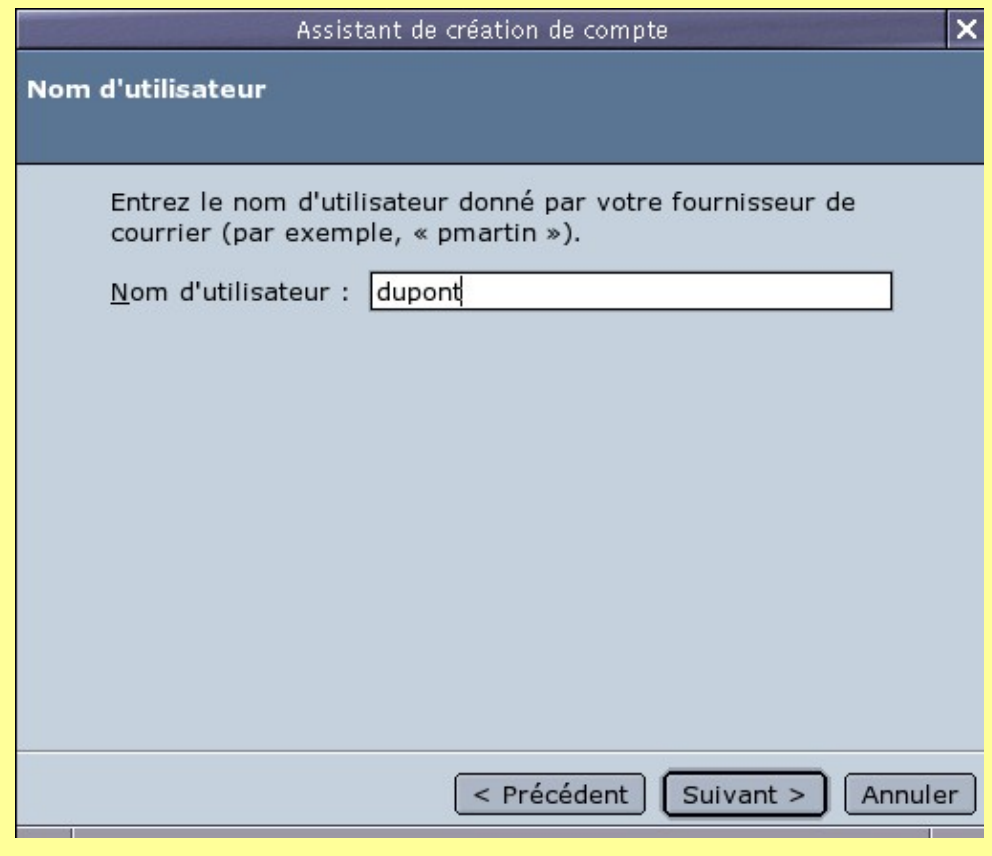

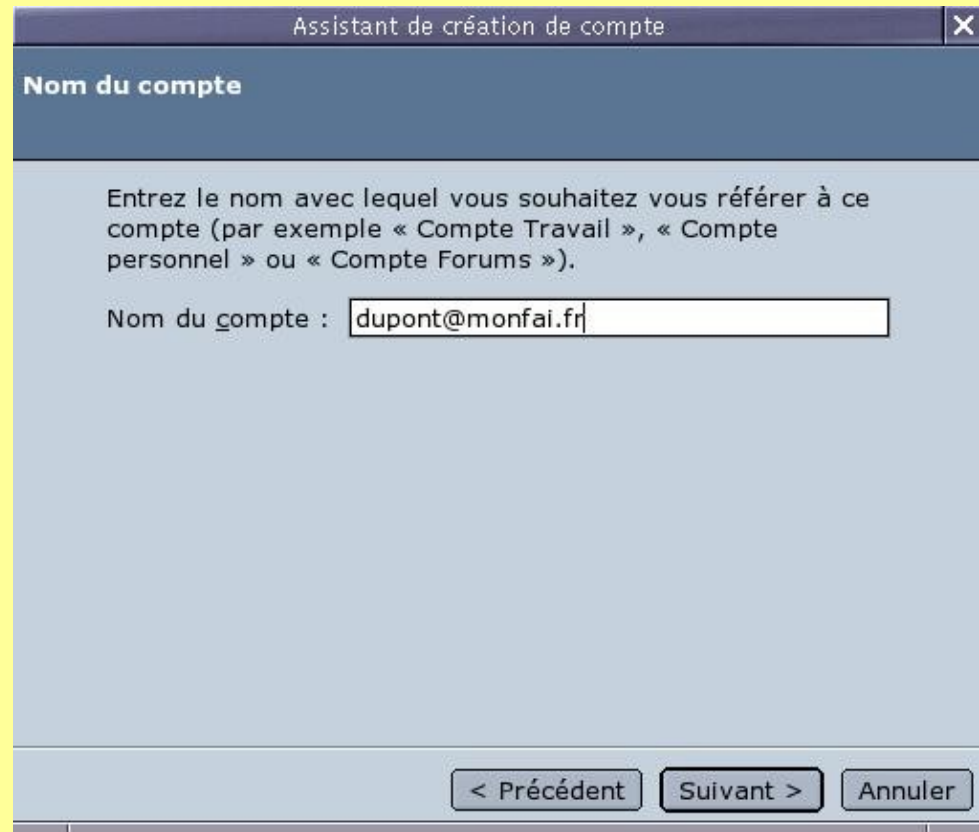

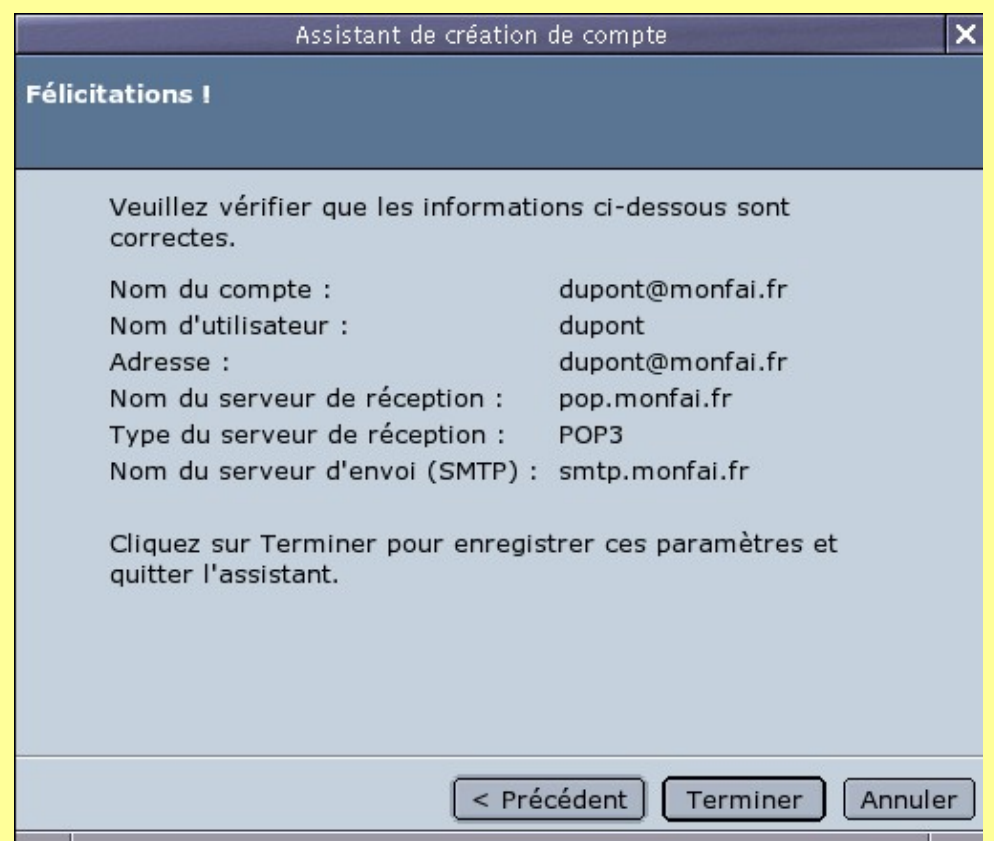

**4. Dans les paramètres courrier, décocher l'option "Rédiger les messages en HTML":**

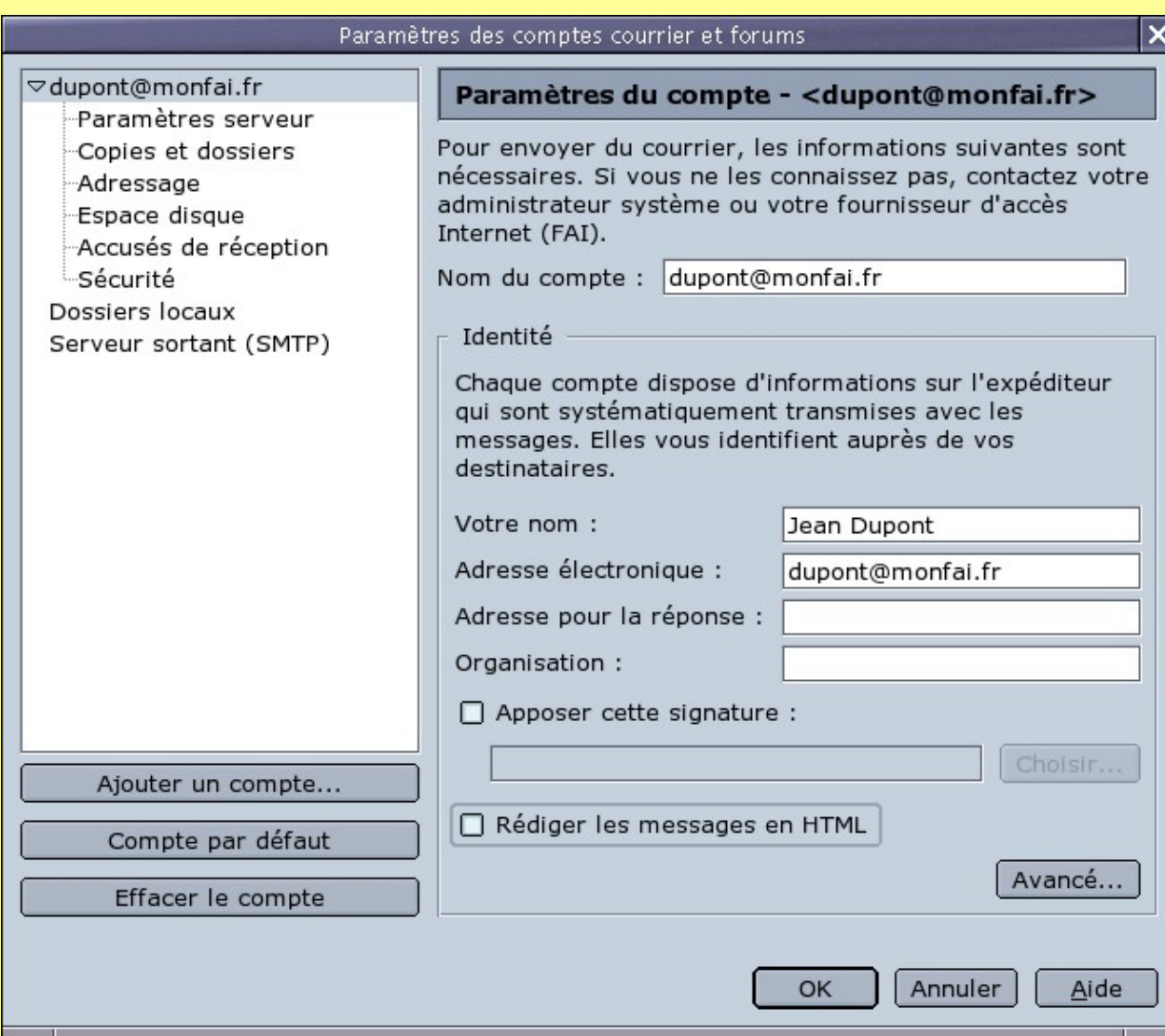

**5. Générer sa paire de clefs OpenPGP (clef publique / clef privée):**

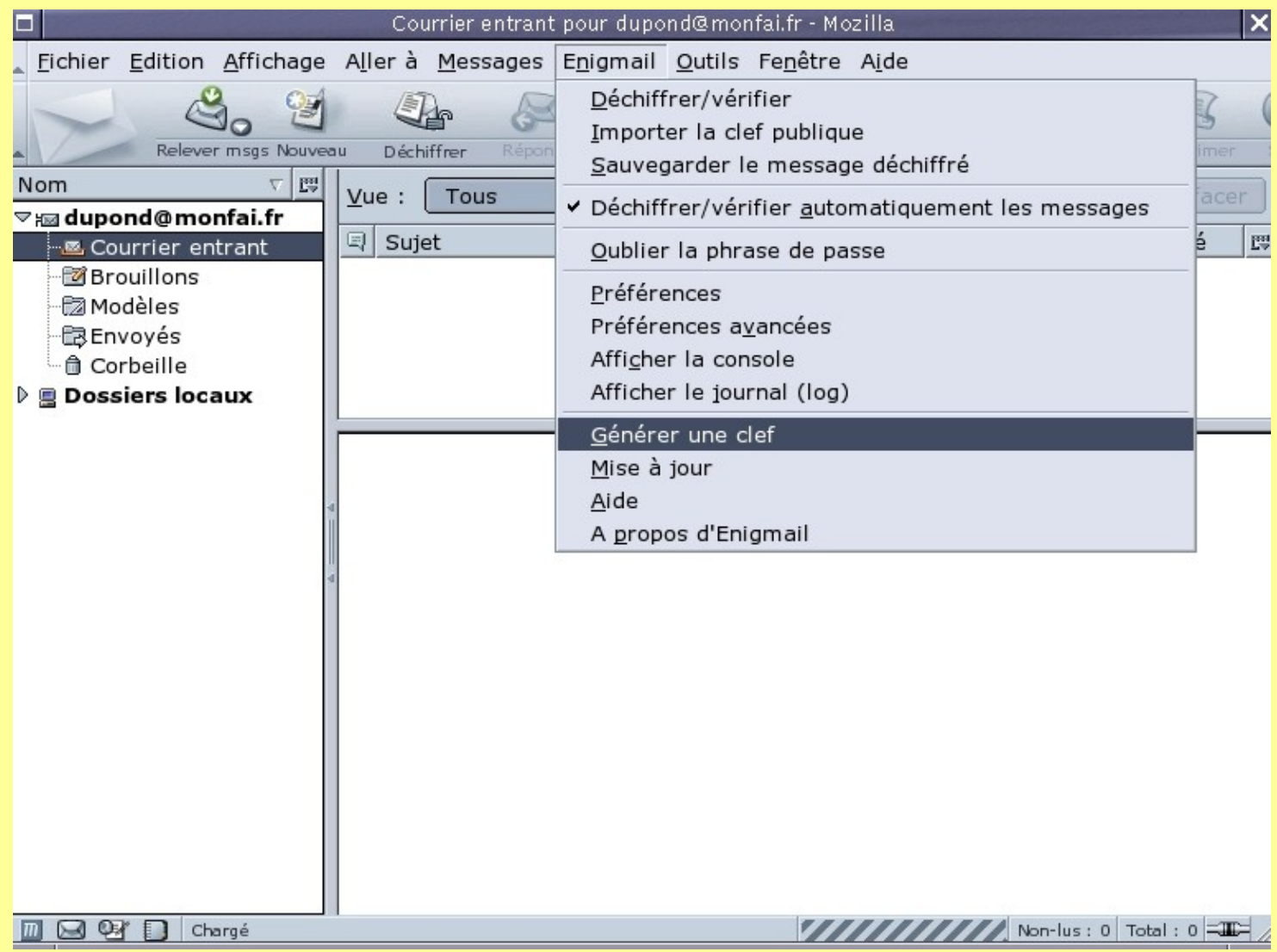

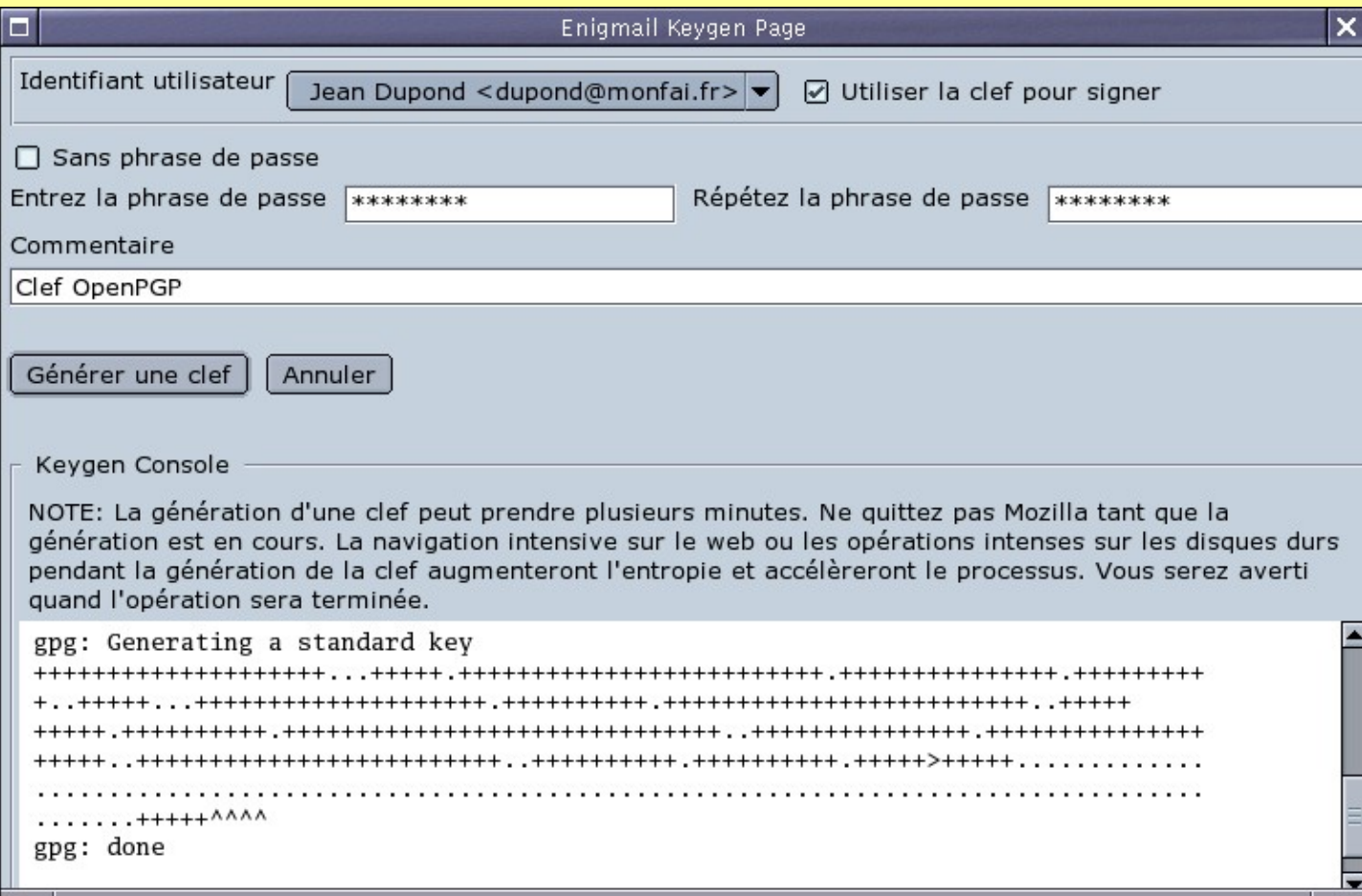

**5.1 La paire de clefs peut aussi être générée dans un terminal avec la commande:**

gpg −−gen−key

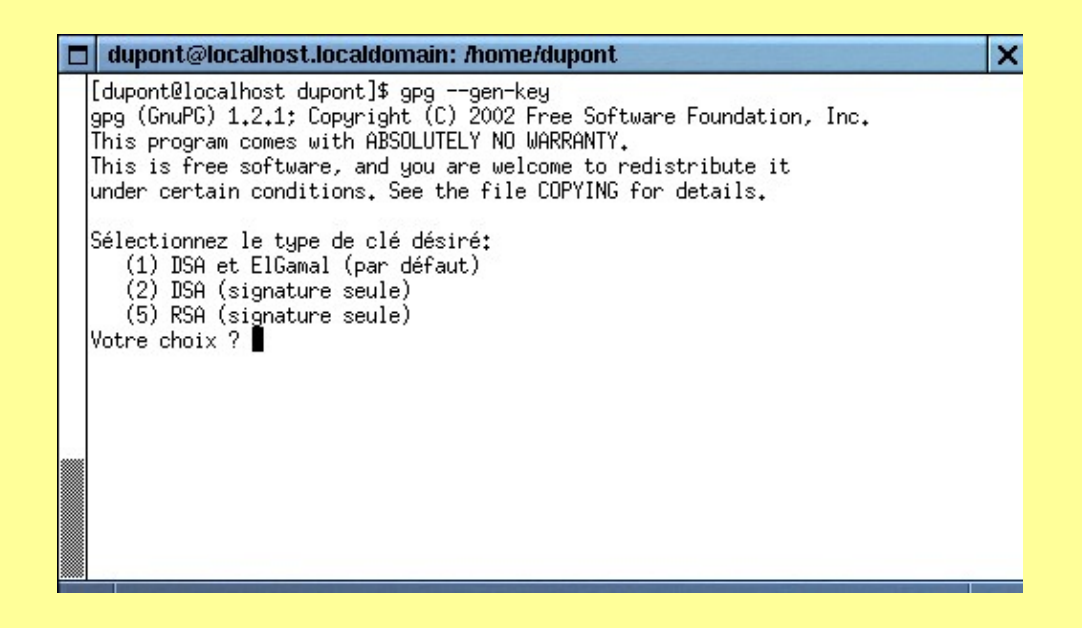

**6. La paire de clefs OpenPGP contient une clef publique (pour chiffrer) et une clef secrète (pour déchiffrer).**

**Les "trousseaux" contenant toutes les clefs sont les fichiers pubring.gpg et secring.gpg du répertoire "gnupg":**

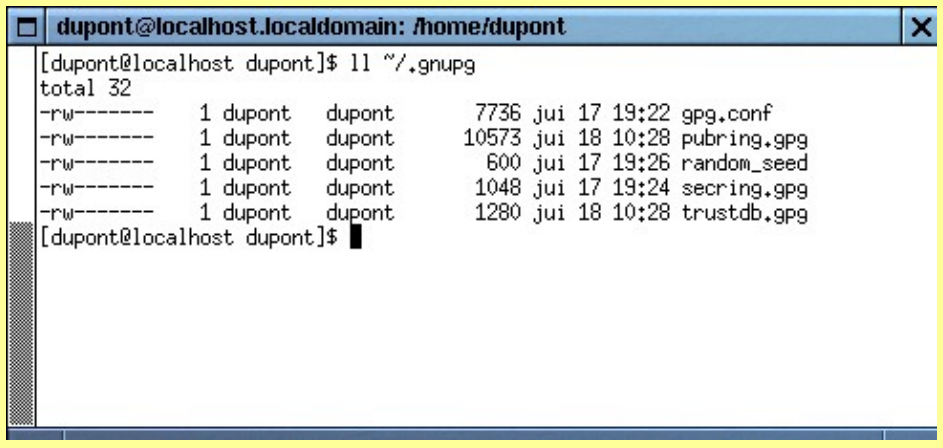

#### **7. Paramétrer Enigmail:**

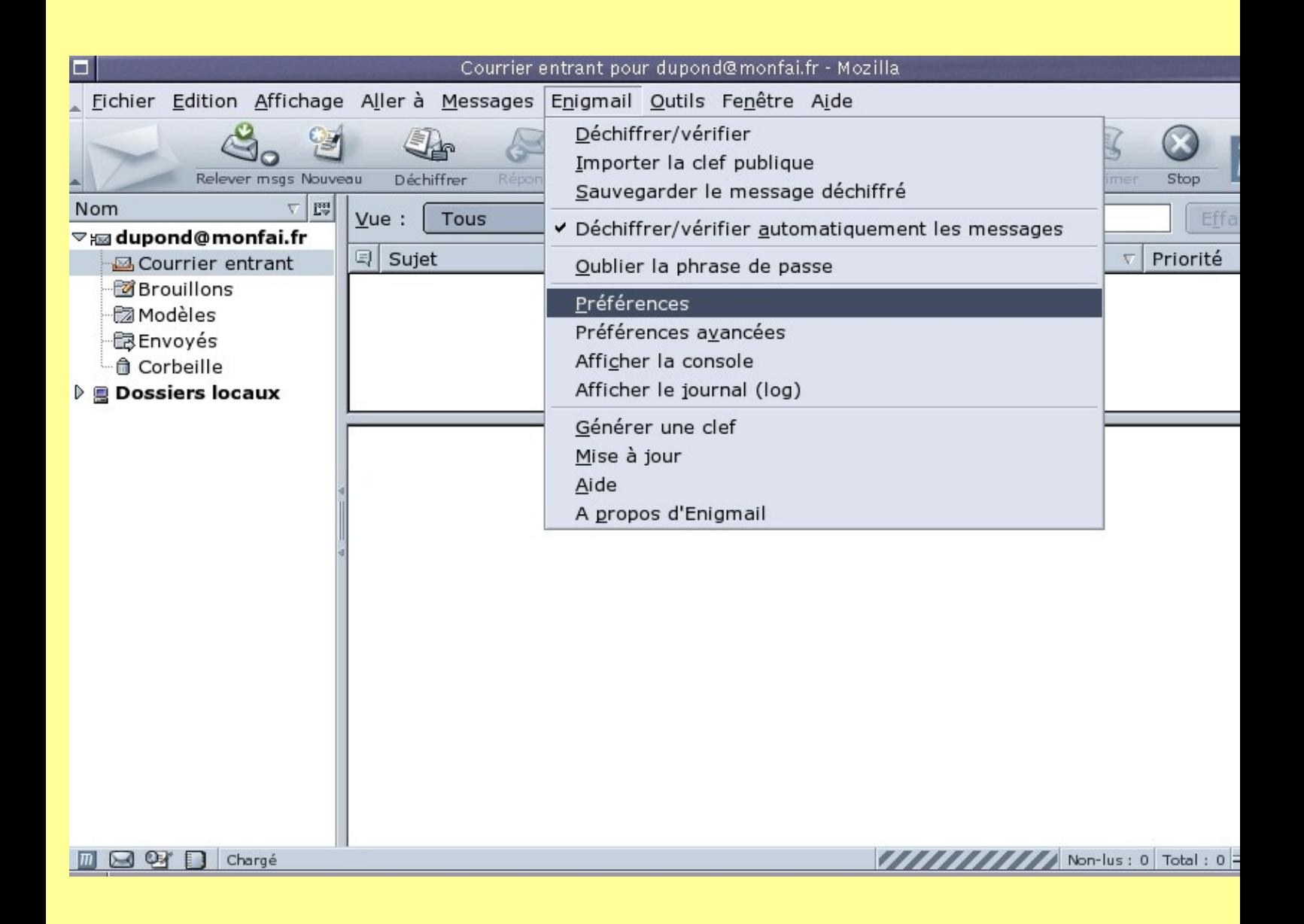

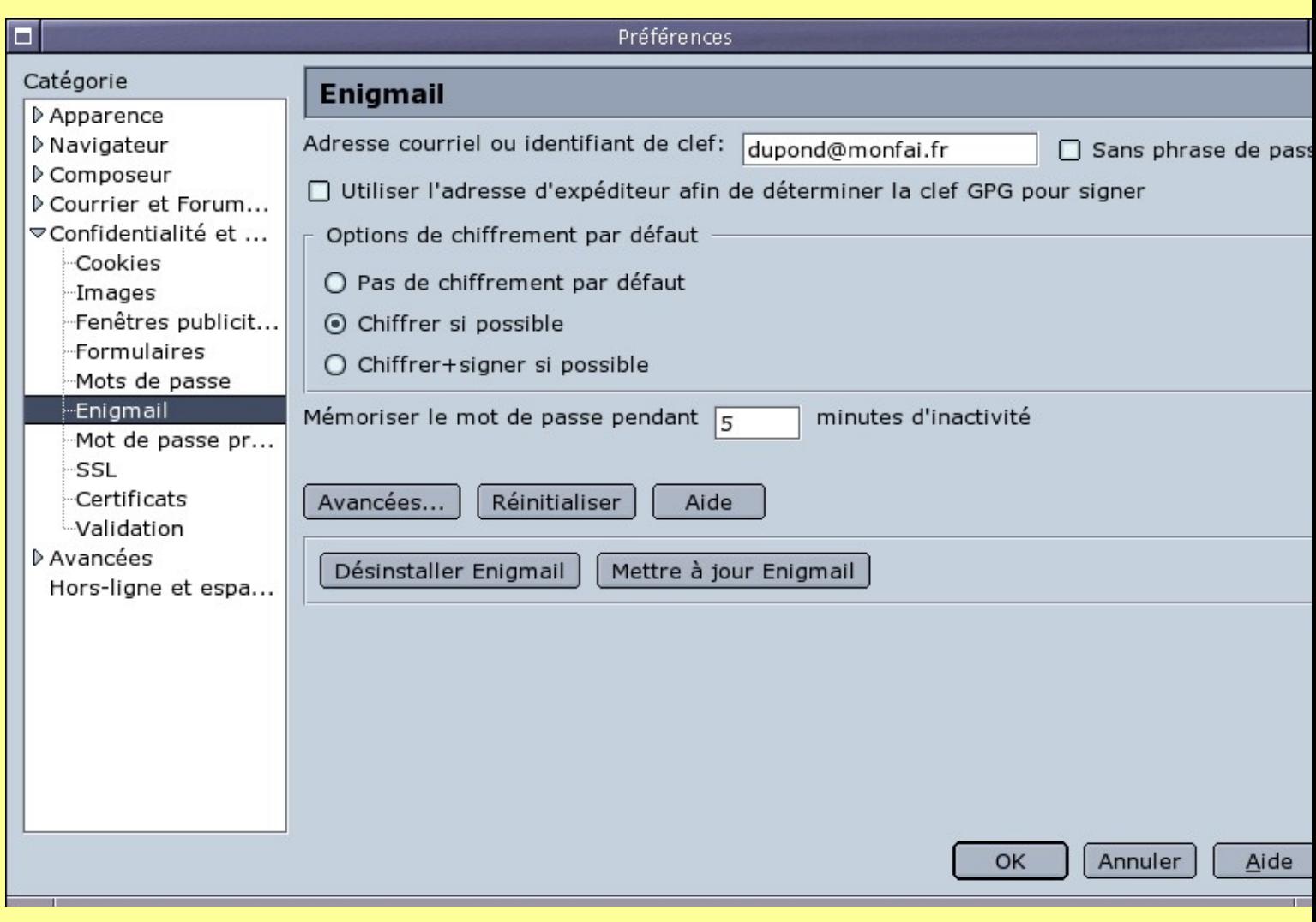

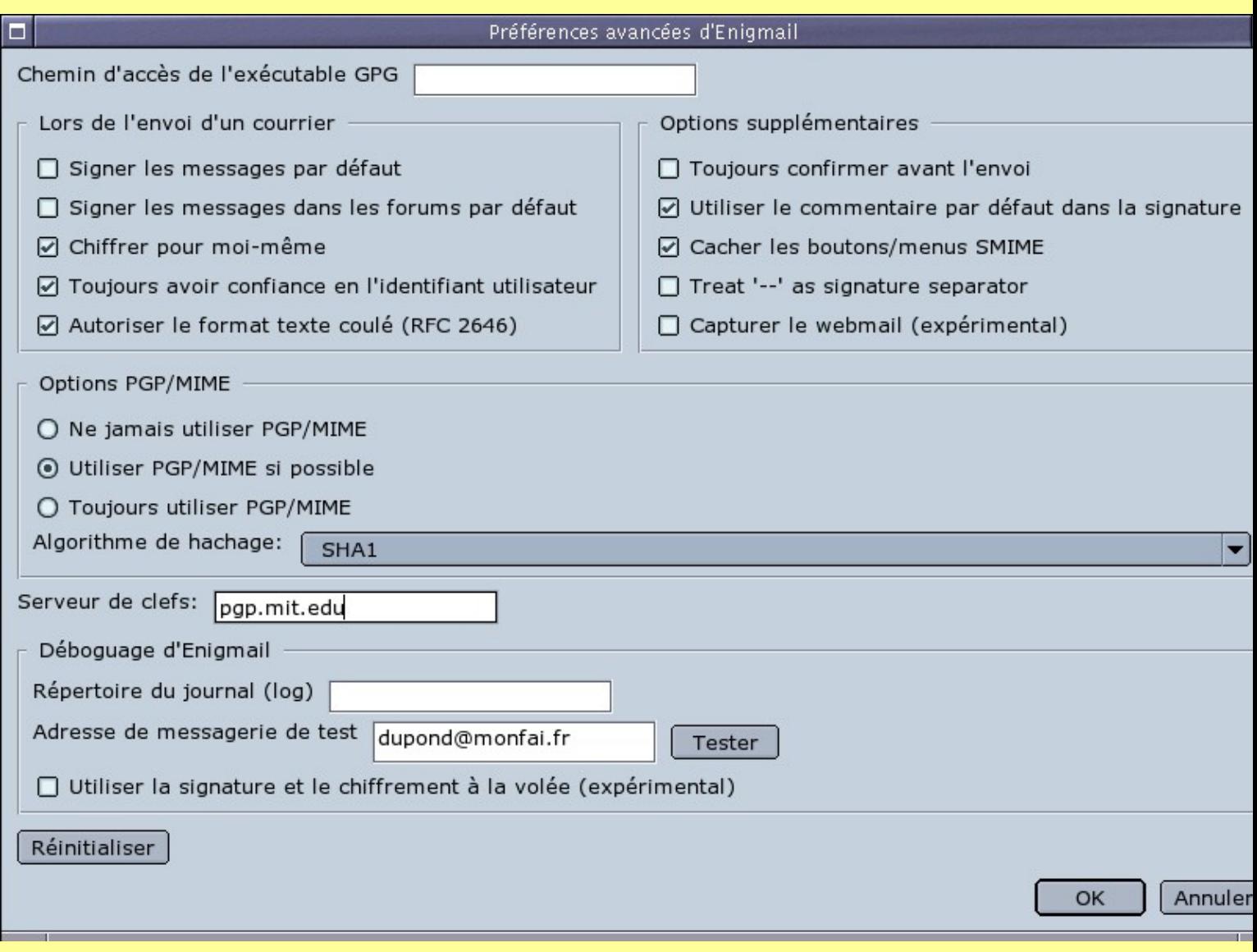

#### **8. Exporter sa clef publique OpenPGP et l'insérer dans un message pour l'envoyer à ses correspondants:**

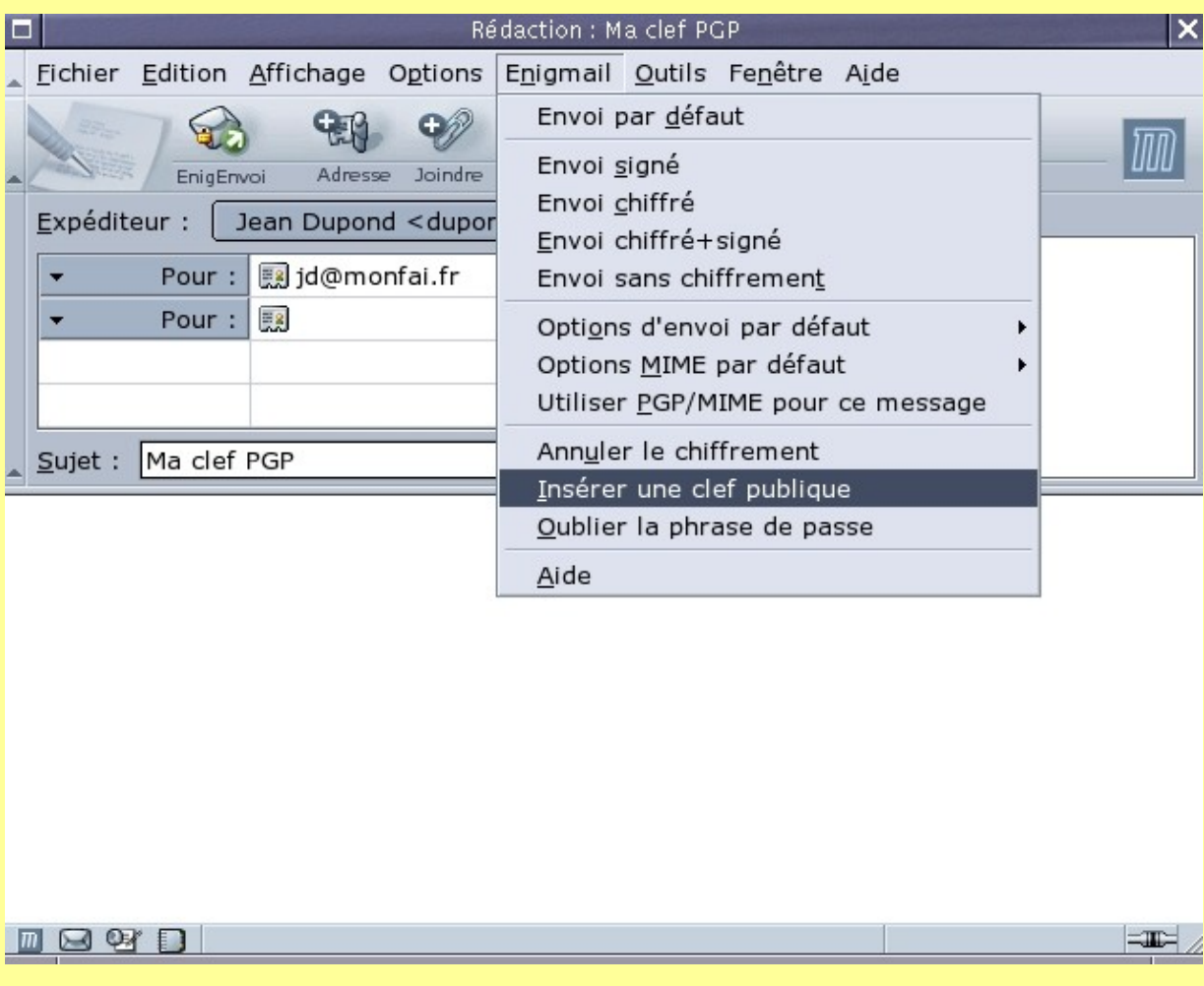

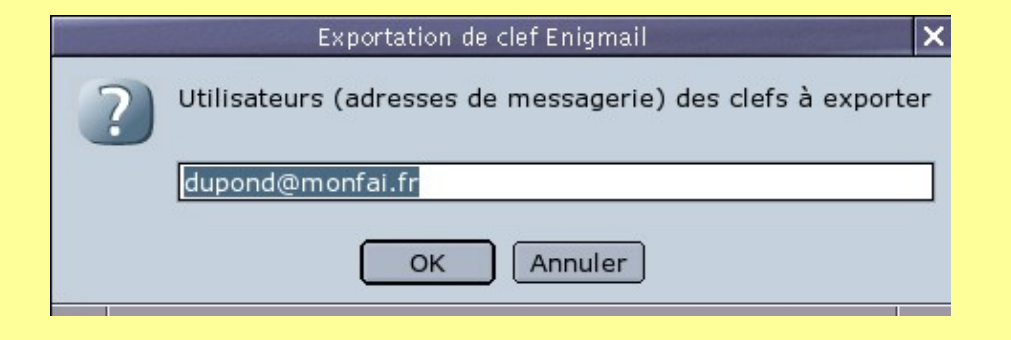

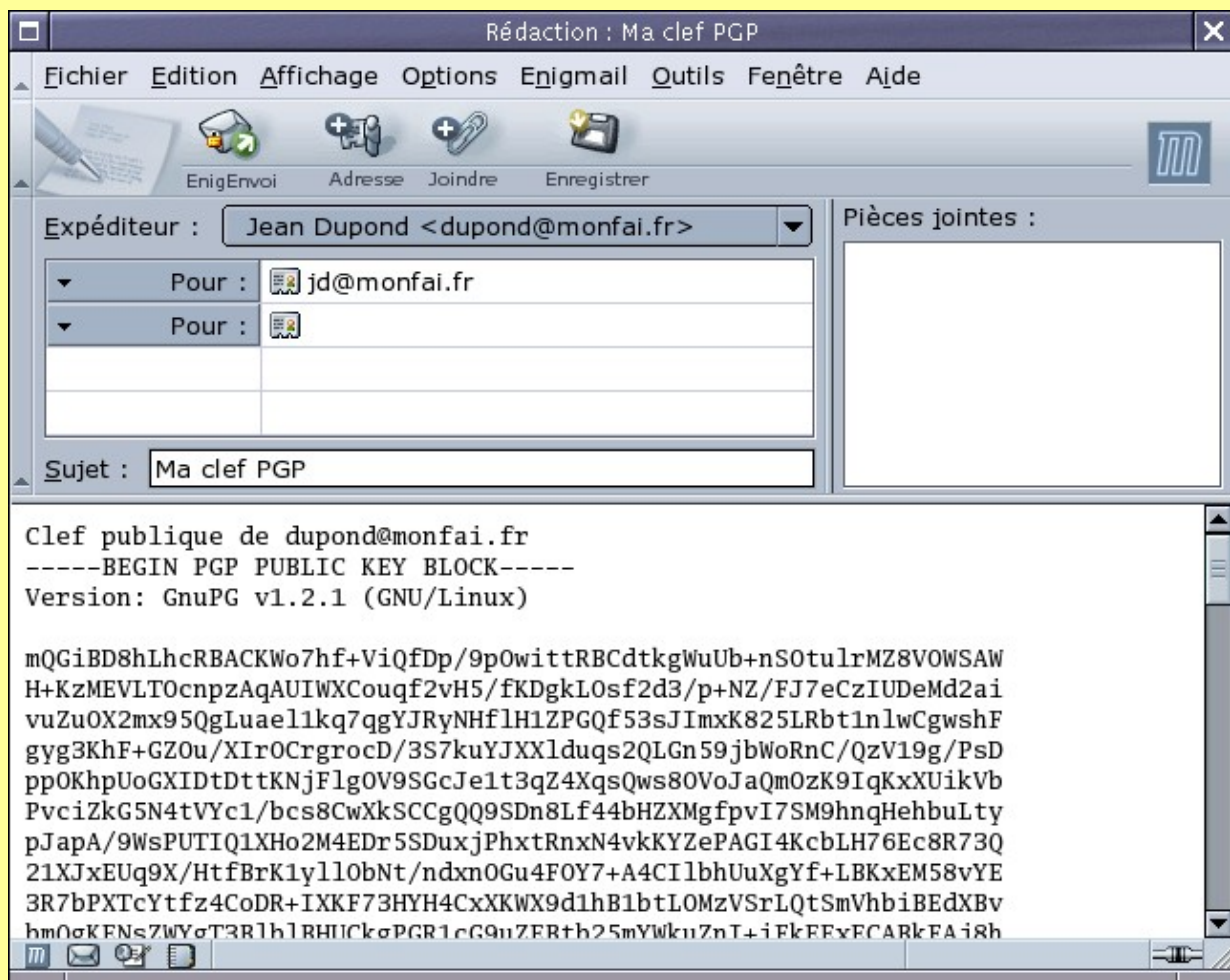

**8.1 La clef publique OpenPGP peut aussi être copiée dans un fichier "maclef.asc" en tapant dans un terminal la commande:** gpg −−export −a dupont@monfai.fr > maclef.asc

**9. Importer une clef publique envoyée par un correspondant:**

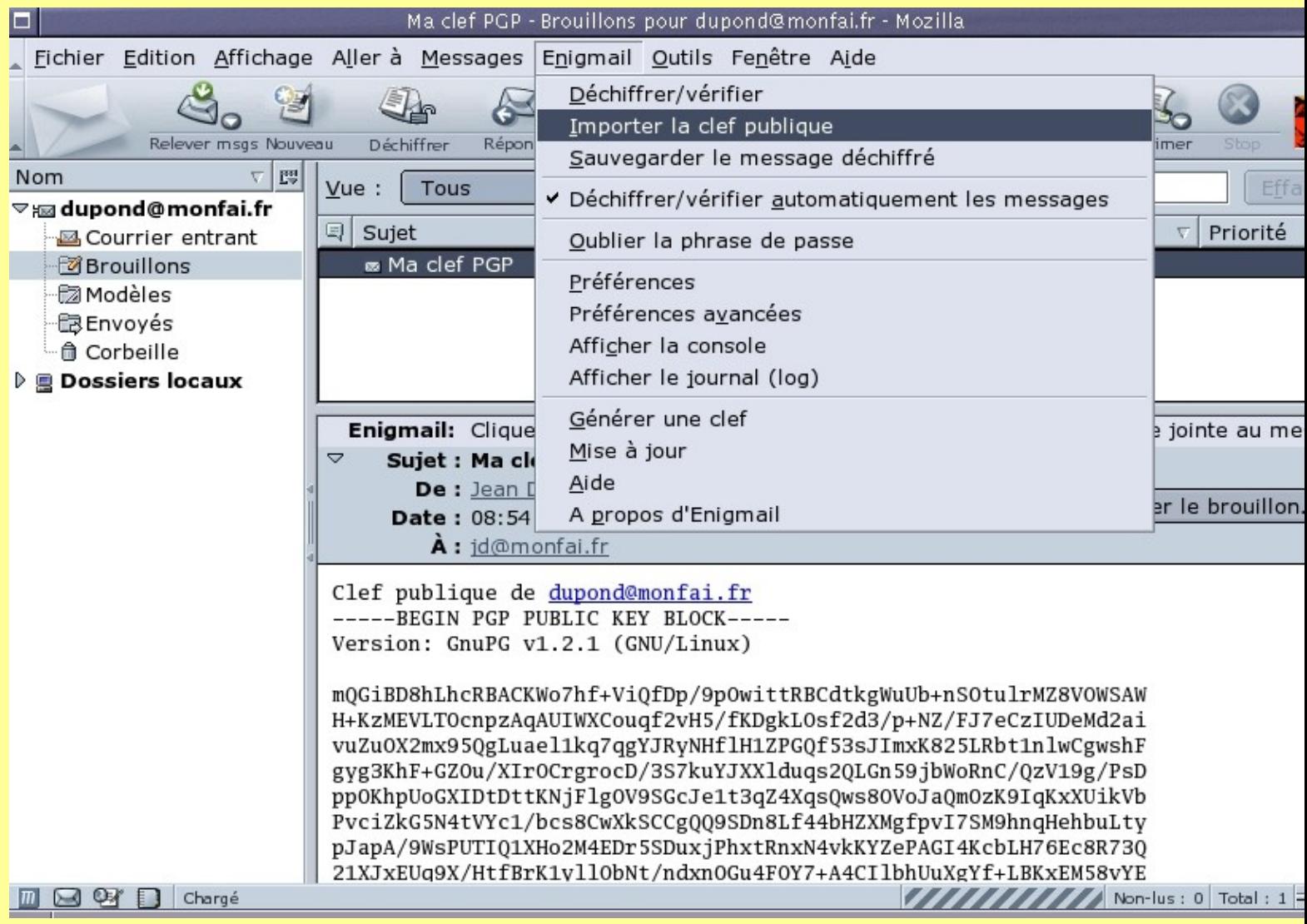

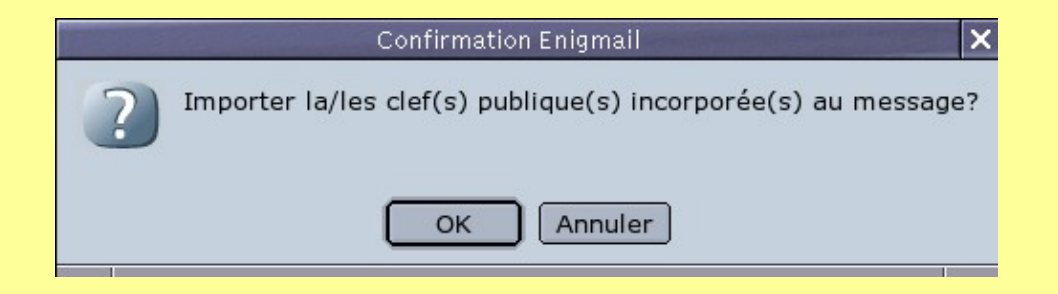

**10. Pour lister les clefs de son trousseau OpenPGP, dans un terminal taper la commande:**

gpg −−list−keys

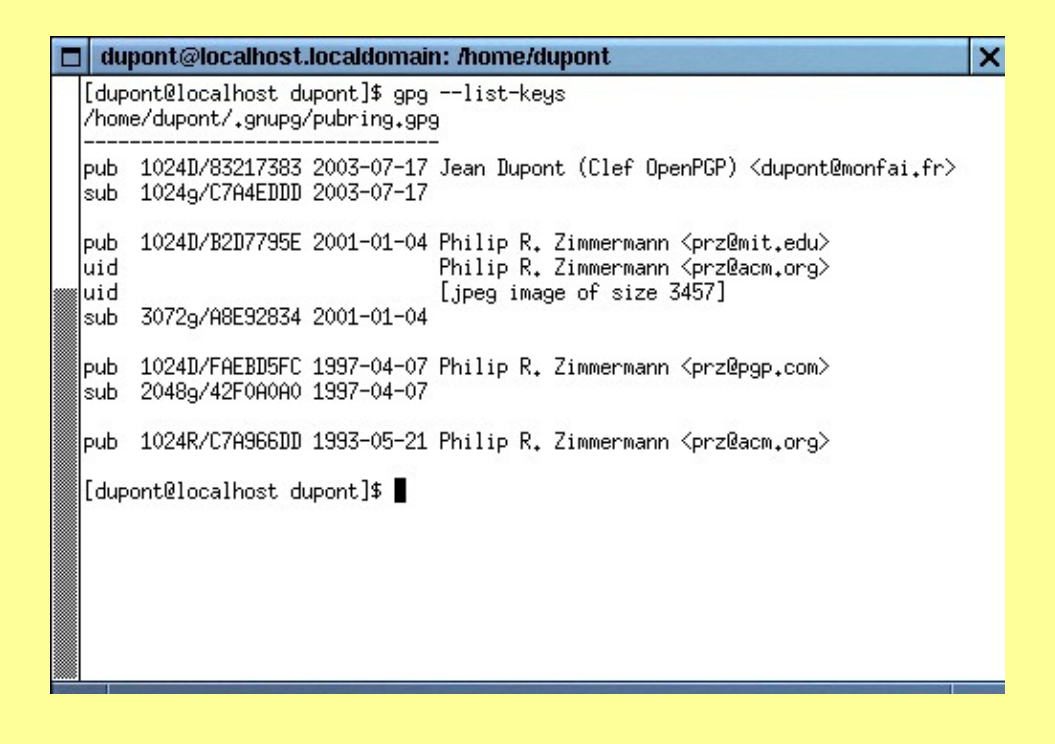

**11. Envoyer un message chiffré au format OpenPGP :**

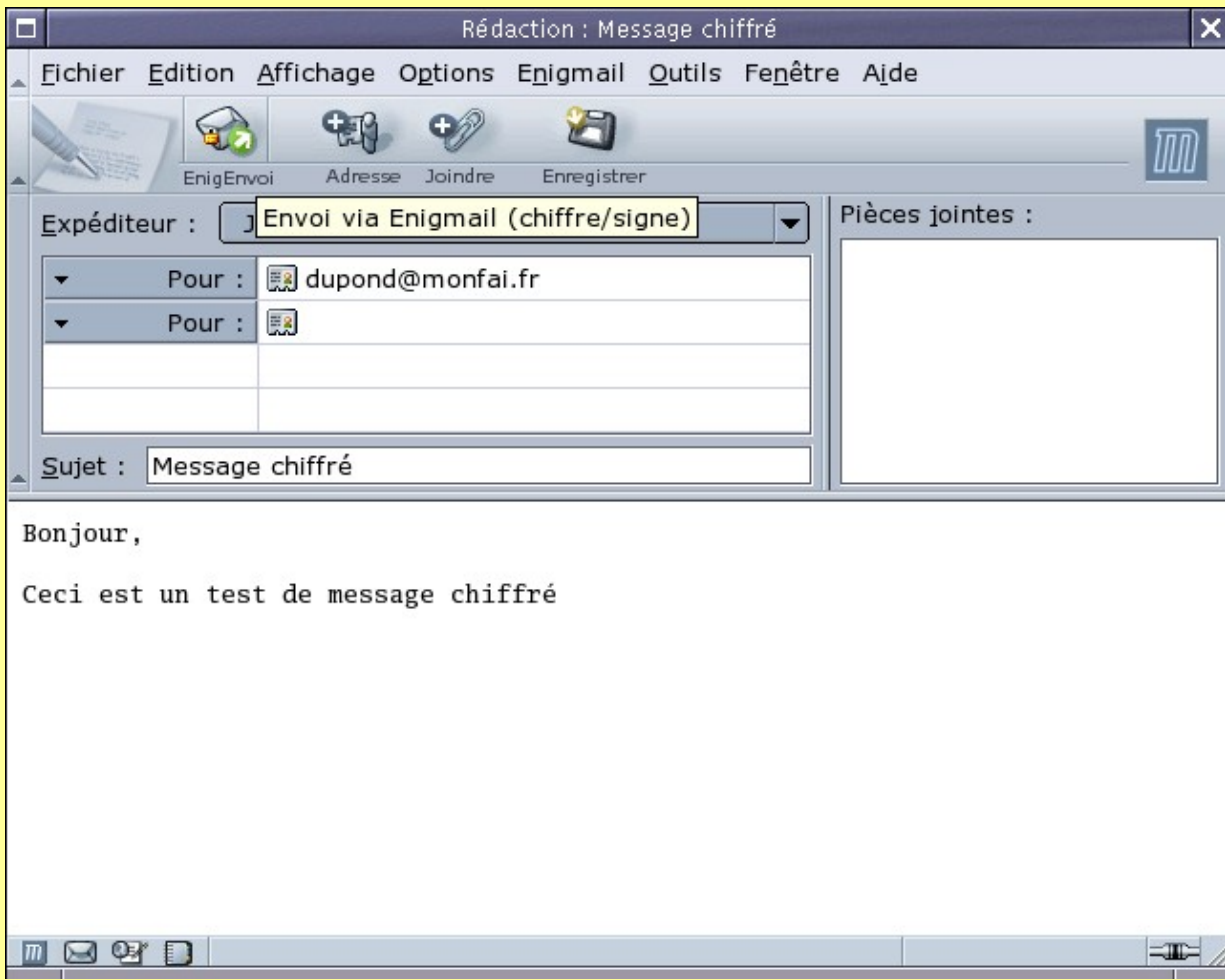

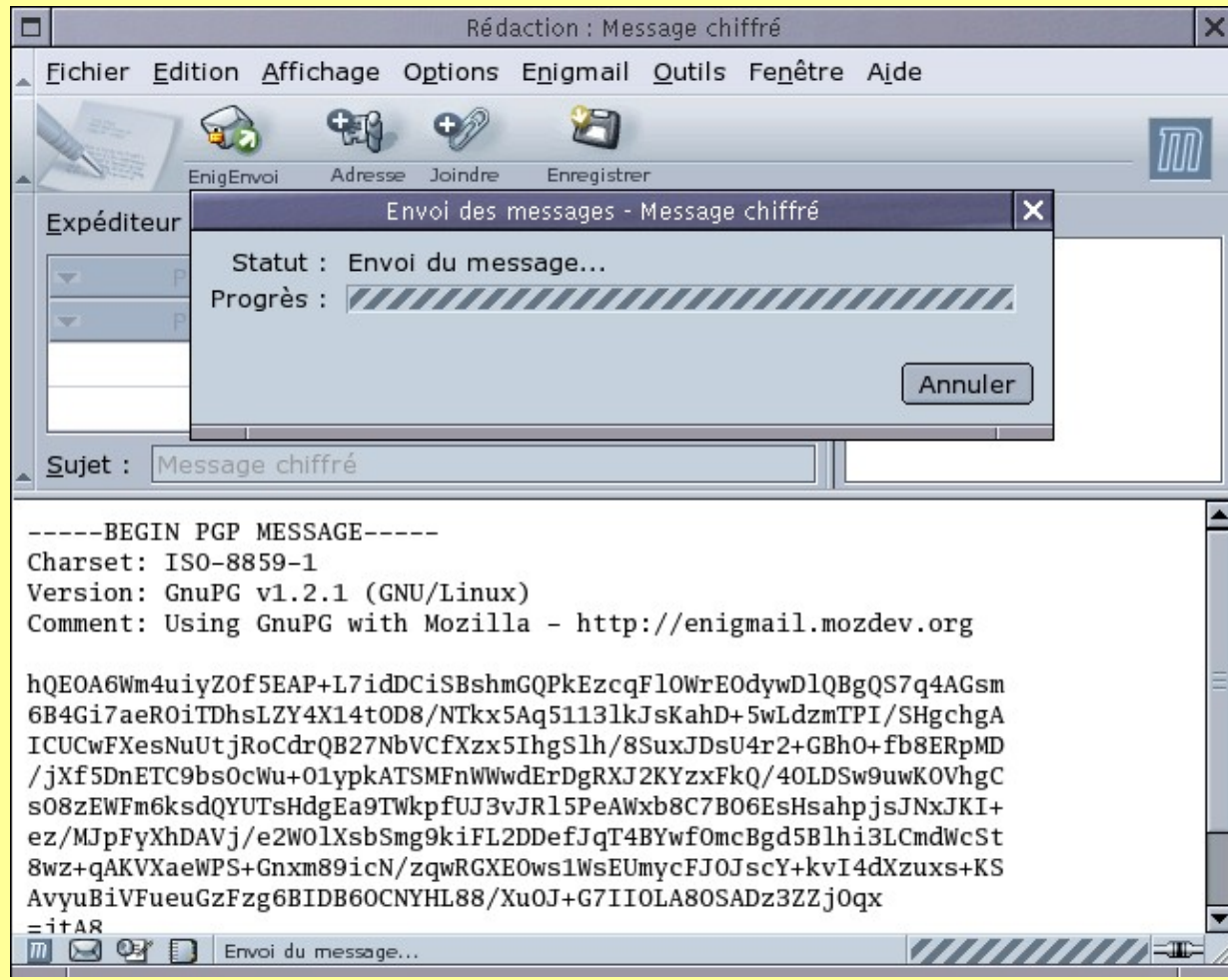

### **12. Déchiffrer un message chiffré en OpenPGP :**

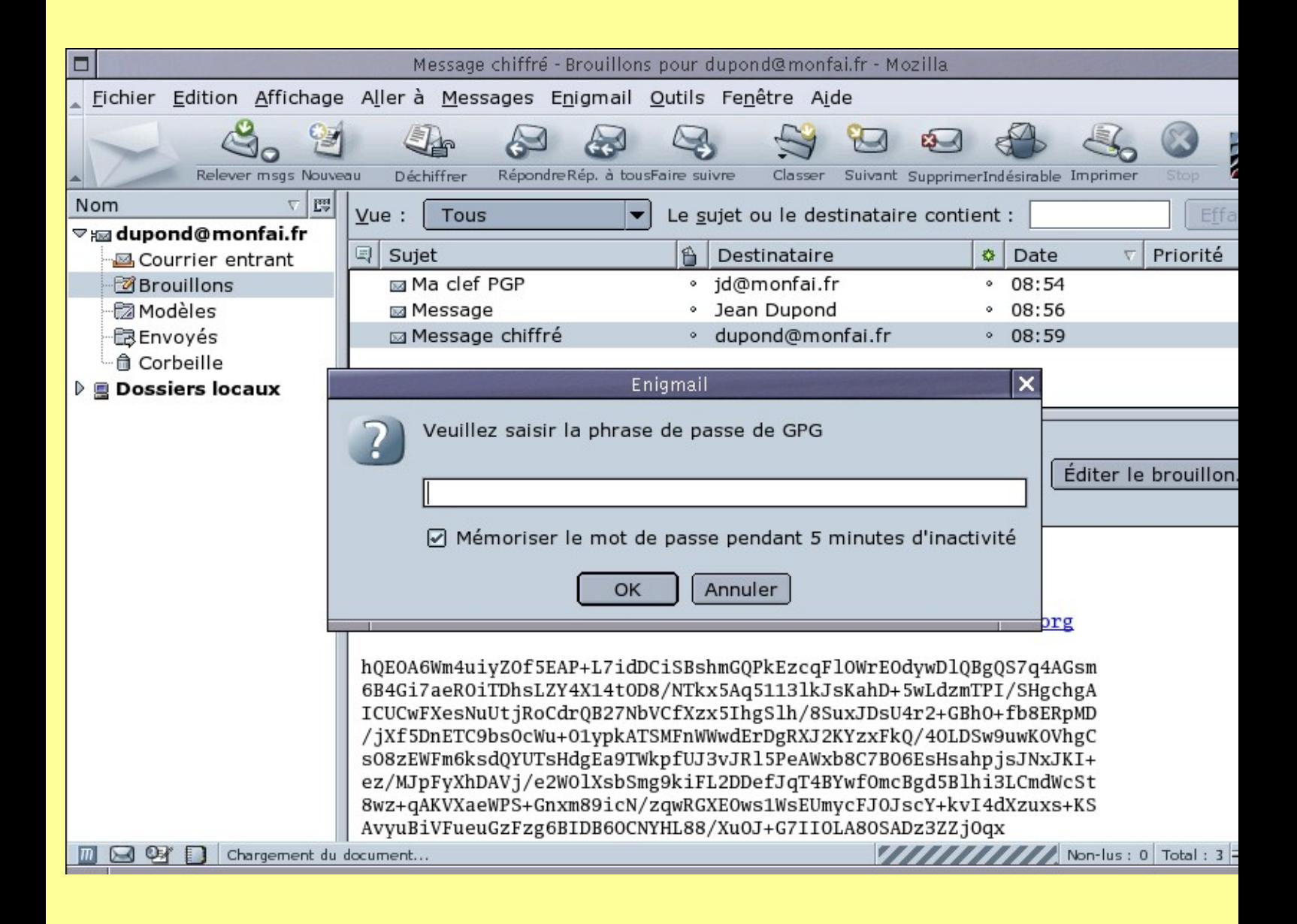

**Copyright (c) 2003[, pplf](http://www.openpgp.fr.st)**